## Advisor self-help module

<span id="page-0-0"></span>A flexible & easy -to-manage you service request on your figure prints.

- 1. [Name Updation](#page-1-0)
- 2. [Updation of bank details](#page-2-0)
- 3. [Advisor contact \( Mob & Address \)](#page-6-0)
- 4. [GST update](#page-10-0)
- 5. [Welcome Kit](#page-11-0)

Just go to our website www.iciciprulife.com  $\Rightarrow$  Select role as Advisor  $\Rightarrow$  Log in with user ID & password

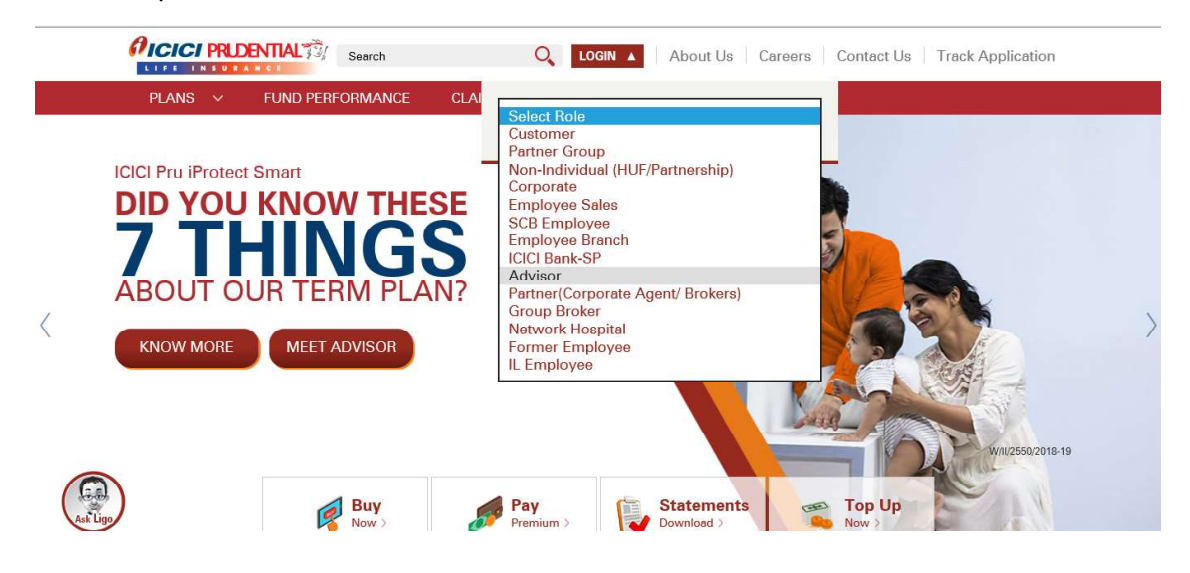

Click on My Profile you can easily review and update / edit your personal details at any time under this section with us.

<span id="page-1-0"></span>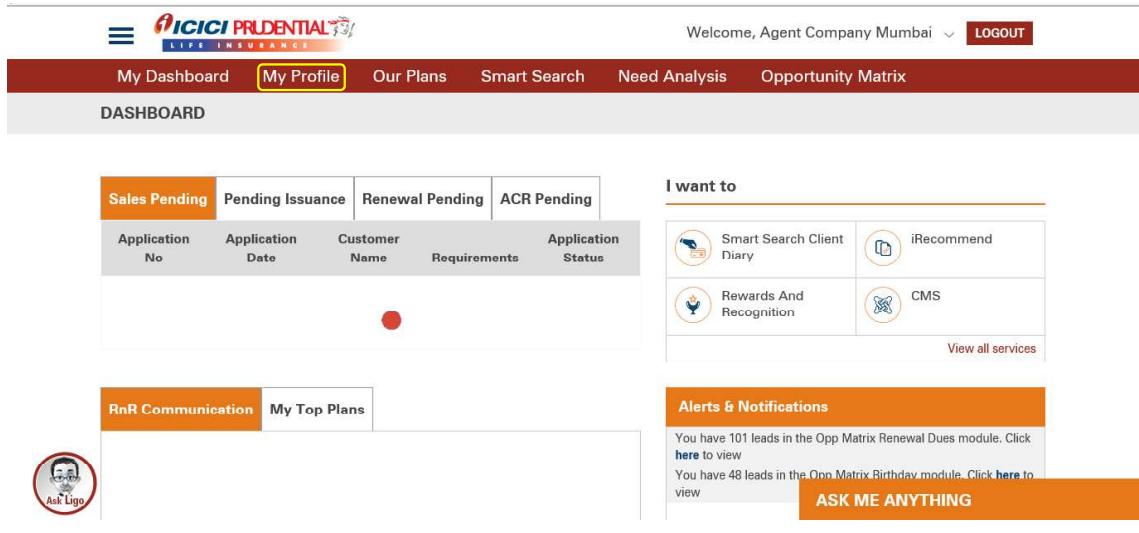

Let's start from the top of the section

#### 1. [Name Updation](#page-0-0)

Click on My Profile  $\Rightarrow$  Click on edit option  $\Rightarrow$  Enter your new name  $\Rightarrow$  Select type of Documents  $\Rightarrow$  Click on Icon to upload document  $\Rightarrow$  click on update

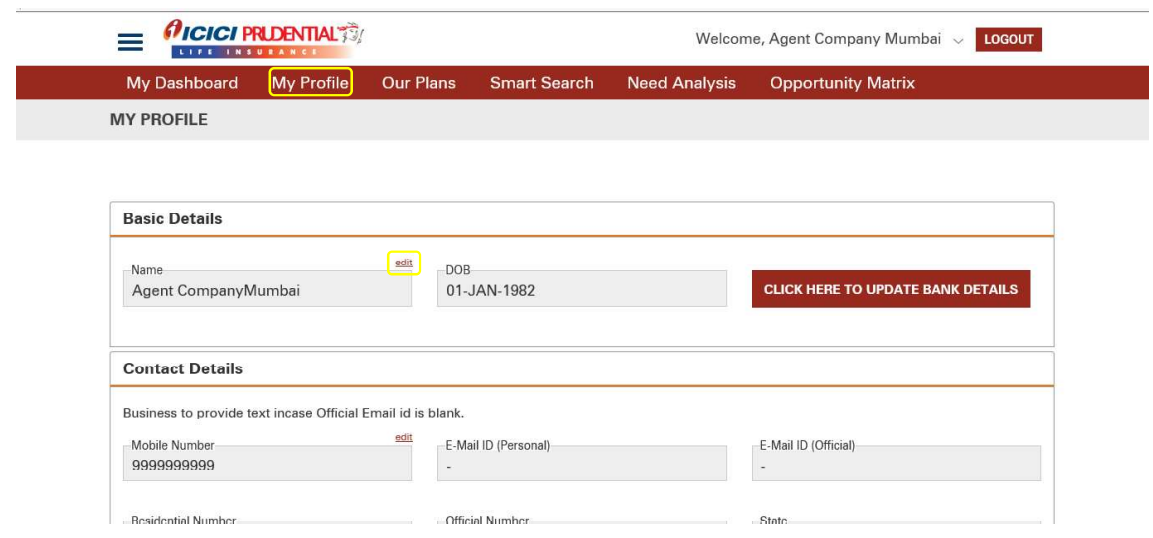

Enter your new name

<span id="page-2-0"></span>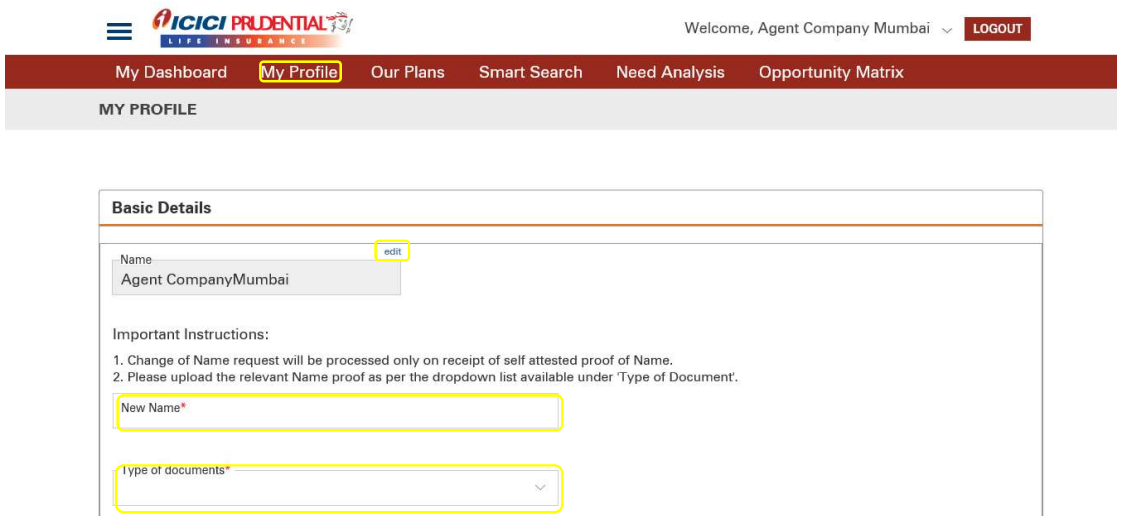

Select the type of Documents  $\Rightarrow$  Click on Icon to upload document  $\Rightarrow$  click on update

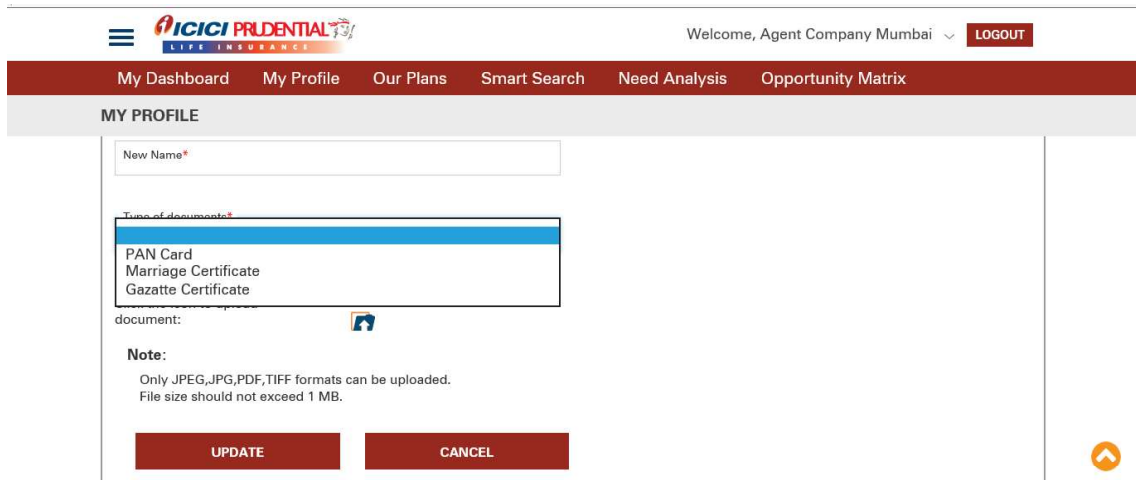

### 2. [Updation of bank details](#page-0-0)

Click on My profile  $\Rightarrow$  Click here to update bank details  $\Rightarrow$  Download bank mandate form  $\Rightarrow$  Click to proceed  $\Rightarrow$  Enter verification code  $\Rightarrow$  Enter bank details & IFSC code  $\Rightarrow$  Upload the Cancel cheque & dully filled bank ECS mandate  $\Rightarrow$  Click on submit.

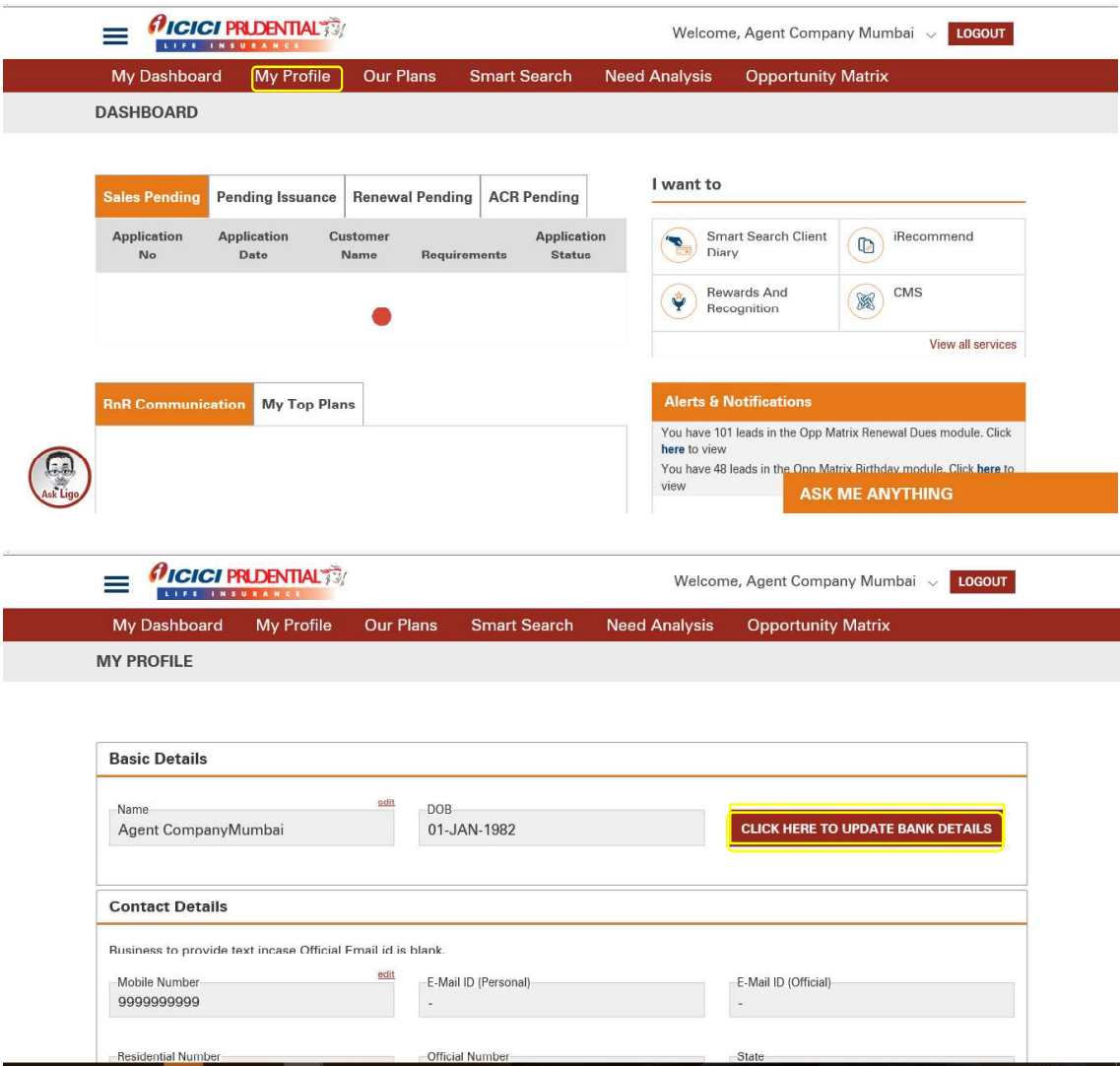

Click to download bank account mandate form  $\rightarrow$  click to proceed  $\rightarrow$  Enter verification code

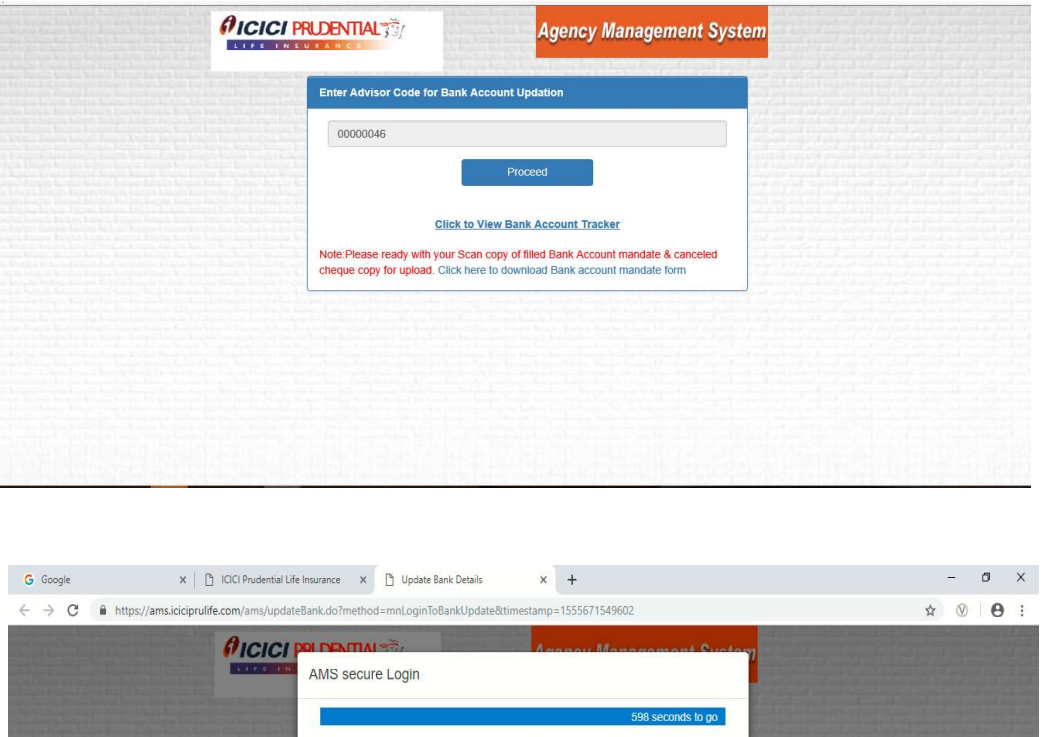

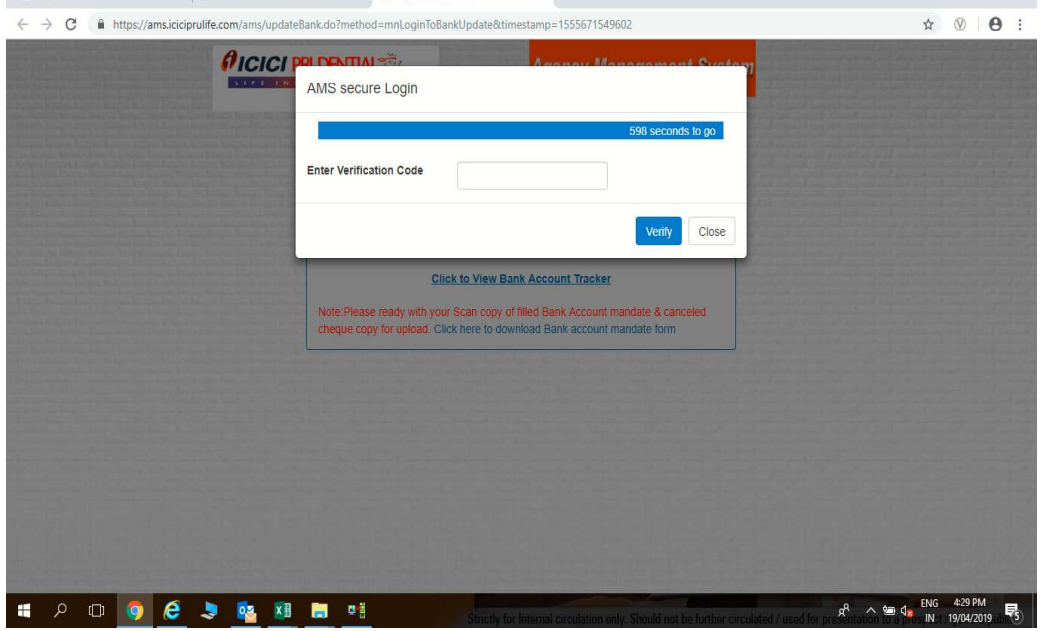

Enter Bank details & IFSC code

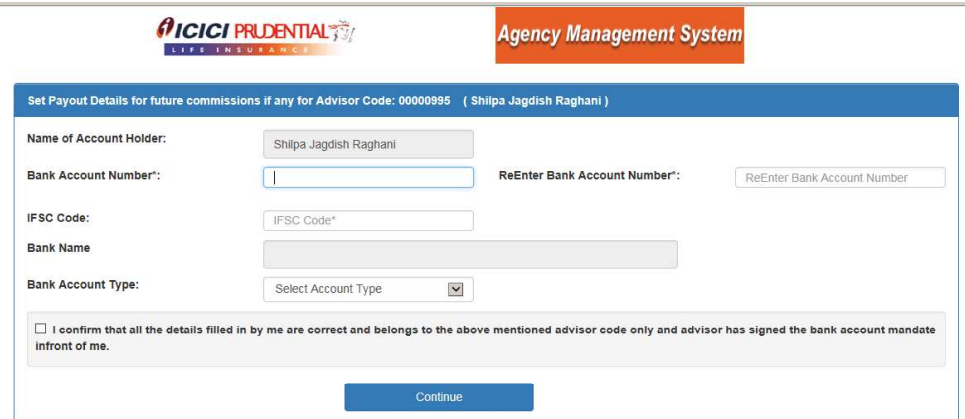

Upload the Cancel cheque and ECS mandate copy

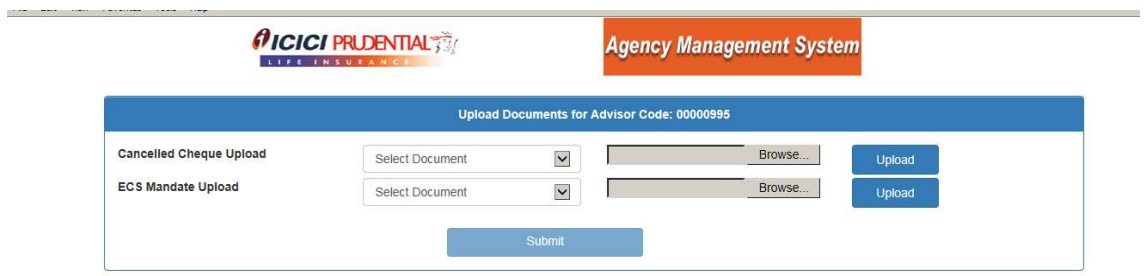

### Click to submit

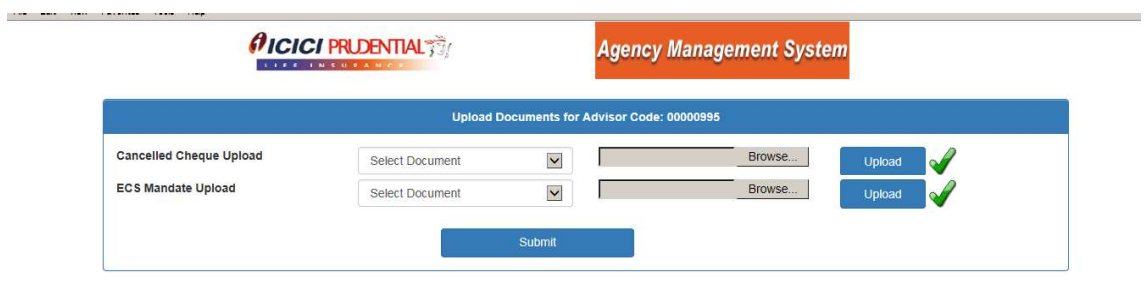

<span id="page-6-0"></span>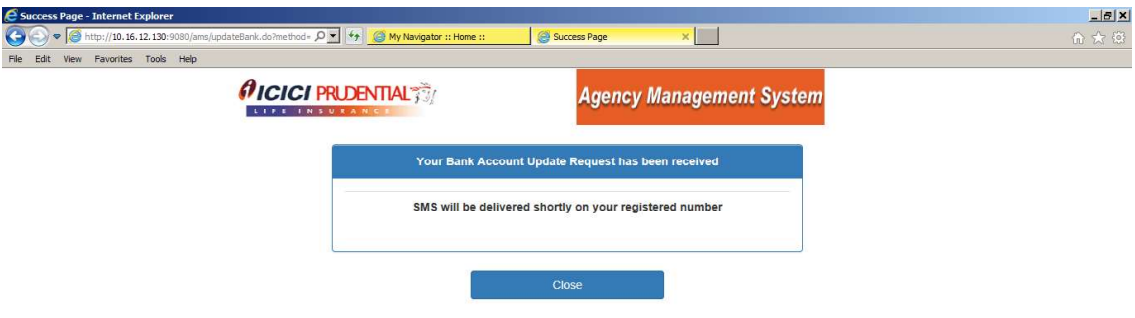

### 3. [Advisor contact \( Mob & Address \)](#page-0-0)

### A. Mobile no. updation

Click on My profile  $\Rightarrow$  Click on Edit Mobile number  $\Rightarrow$  Enter OPT

(Sent to the register Mobile no)  $\Rightarrow$  Enter new mobile number  $\Rightarrow$  Click on update

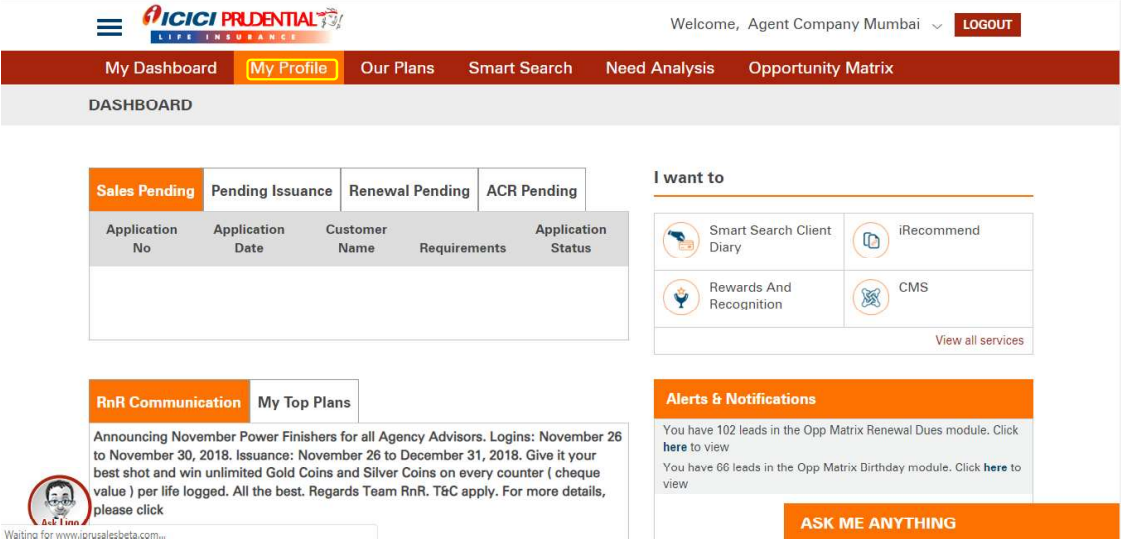

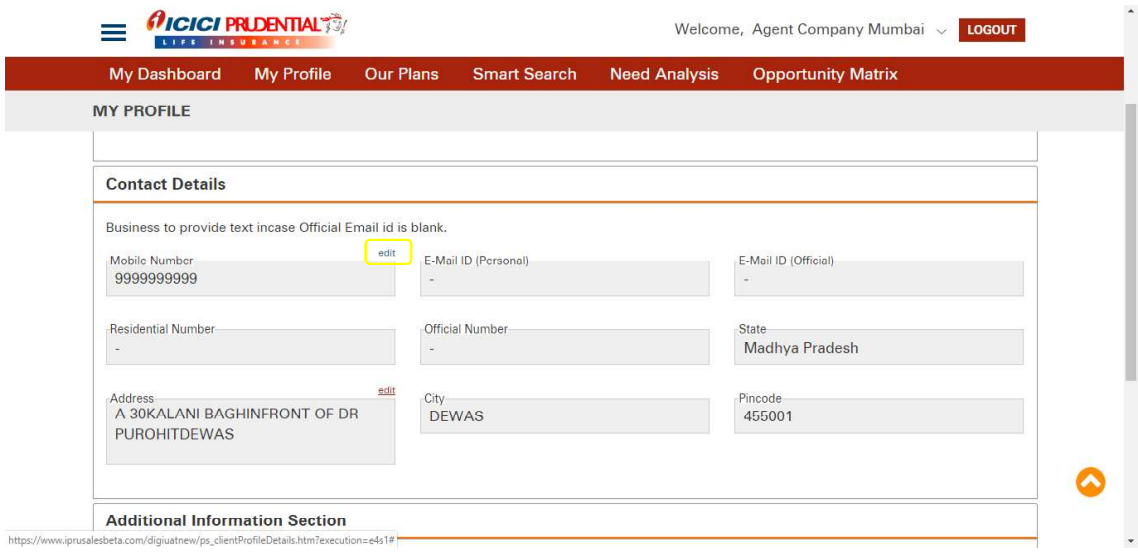

# Enter OTP sent to the register mail ID

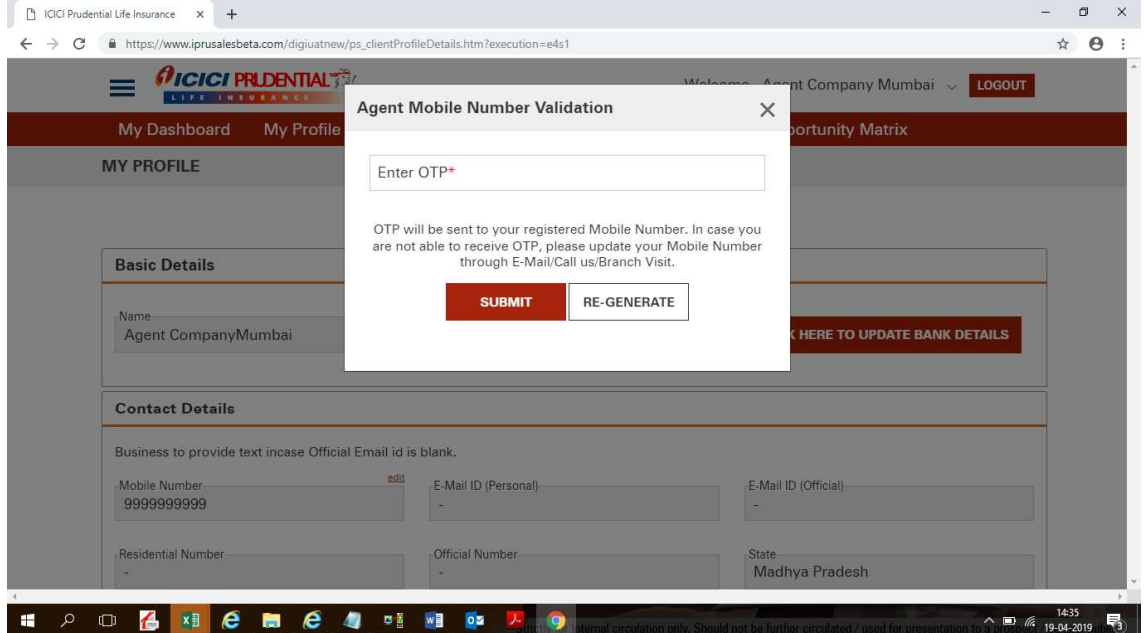

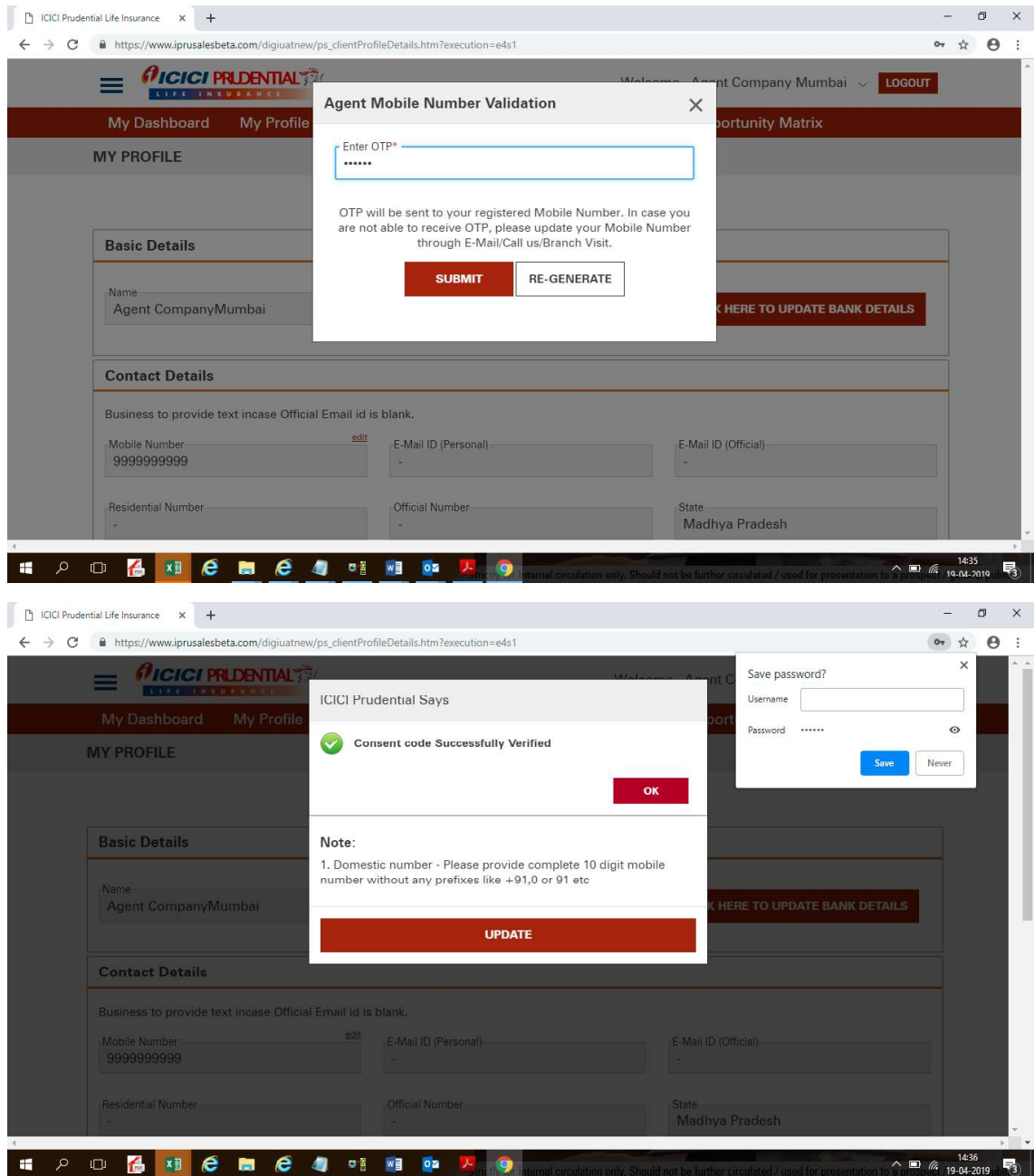

Update New Mobile Number  $\implies$  Click on update

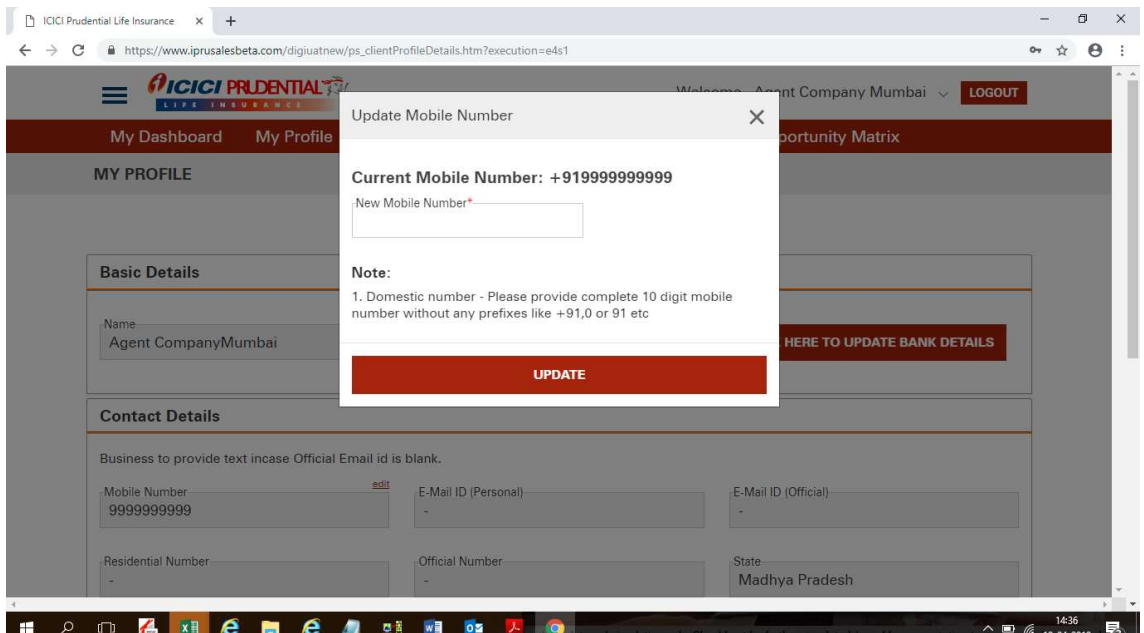

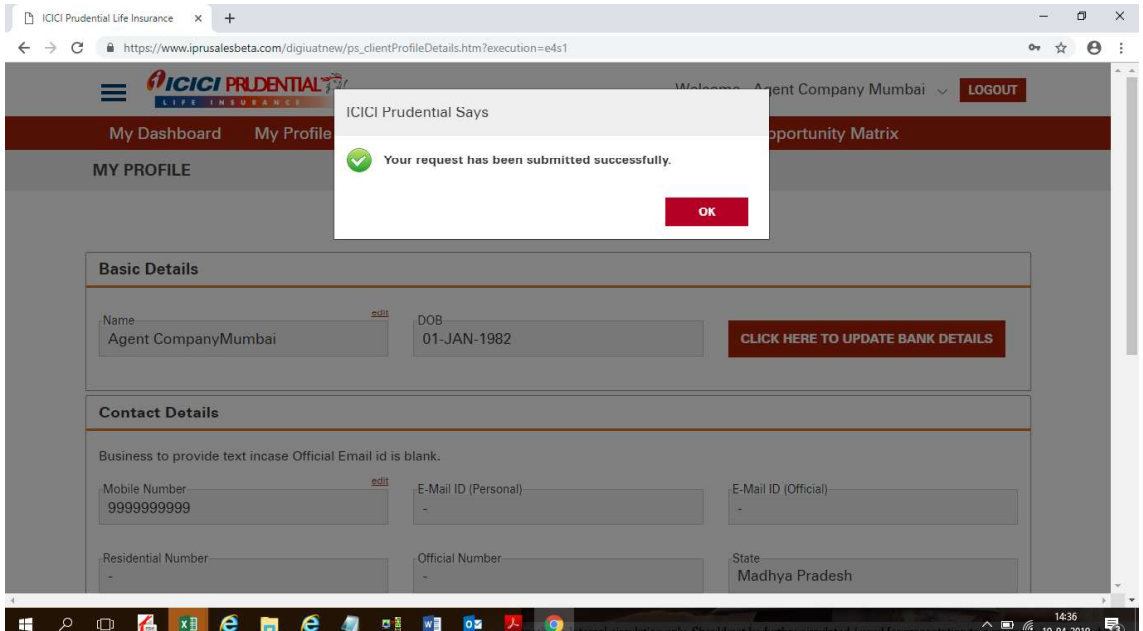

B. Address updation

<span id="page-10-0"></span>Click on My Profile  $\Rightarrow$  Click on edit option  $\Rightarrow$  Enter new address  $\Rightarrow$  Select types of documents to be uploaded  $\Rightarrow$  Click the icon to upload document  $\Rightarrow$  click on update

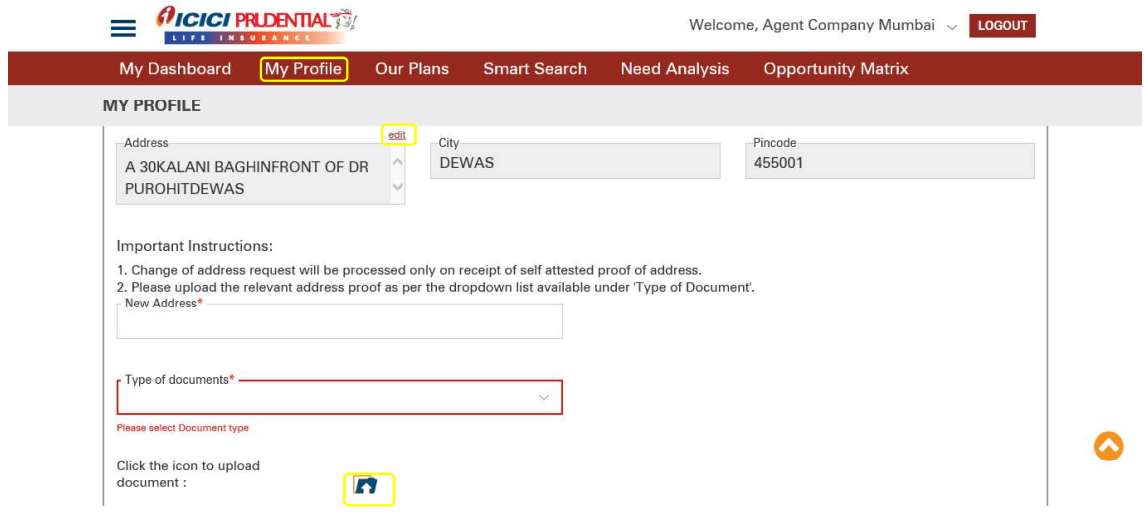

Select types of documents to be uploaded  $\Rightarrow$  click the icon to upload document  $\Rightarrow$ click to update

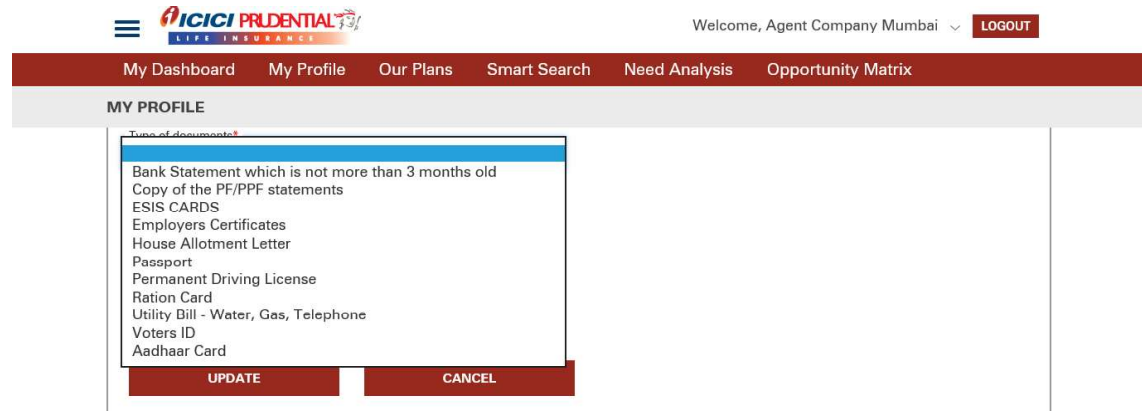

#### 4. [GST update](#page-0-0)

Click on edit option  $\rightarrow$  Enter GSTIN number  $\rightarrow$  Click the icon to upload document  $\rightarrow$ click on update.

<span id="page-11-0"></span>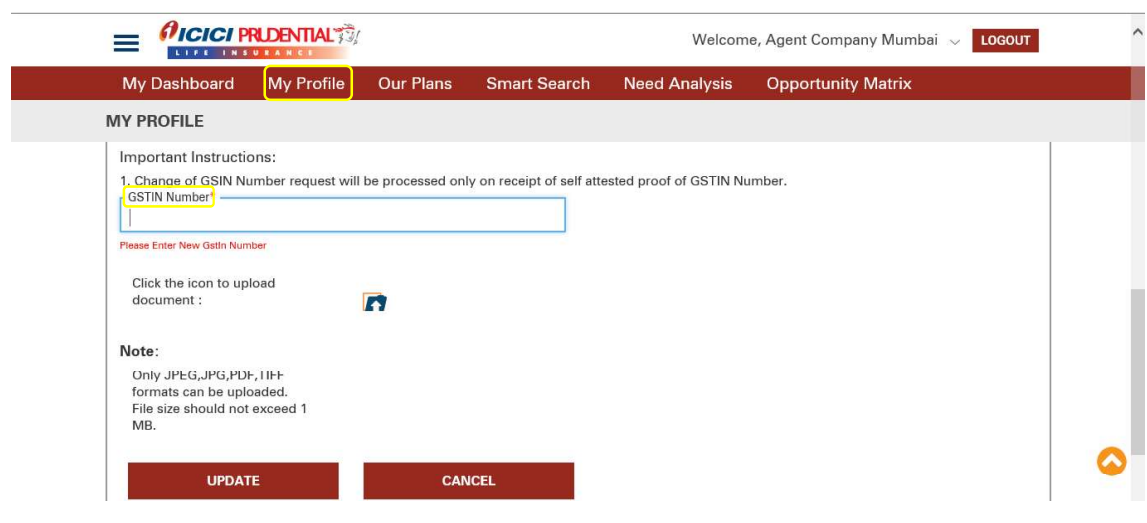

### 5. Welcome - Kit

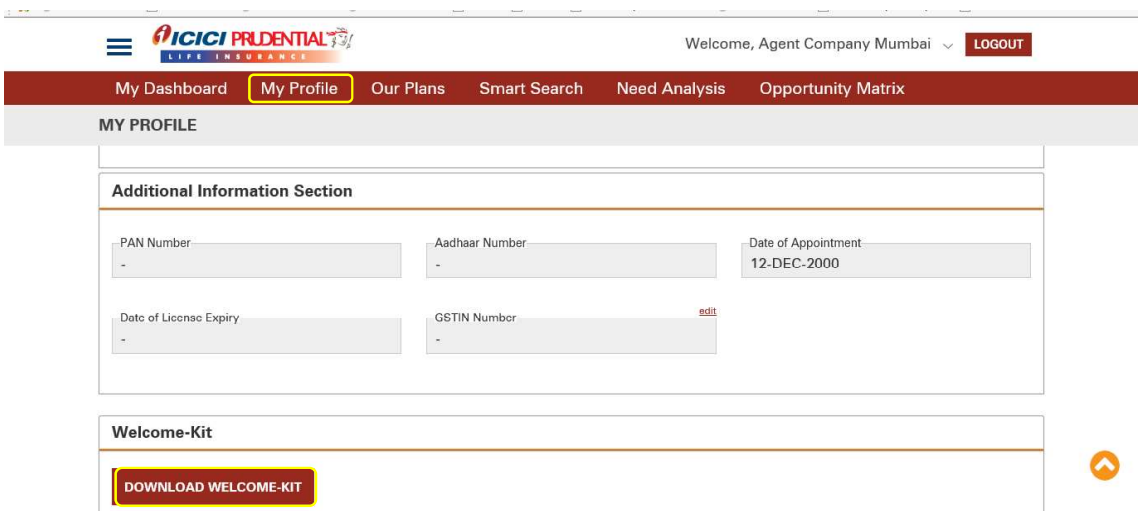

Download Welcome kit option is given just simply click on DOWNLOAD WELCOME -KIT